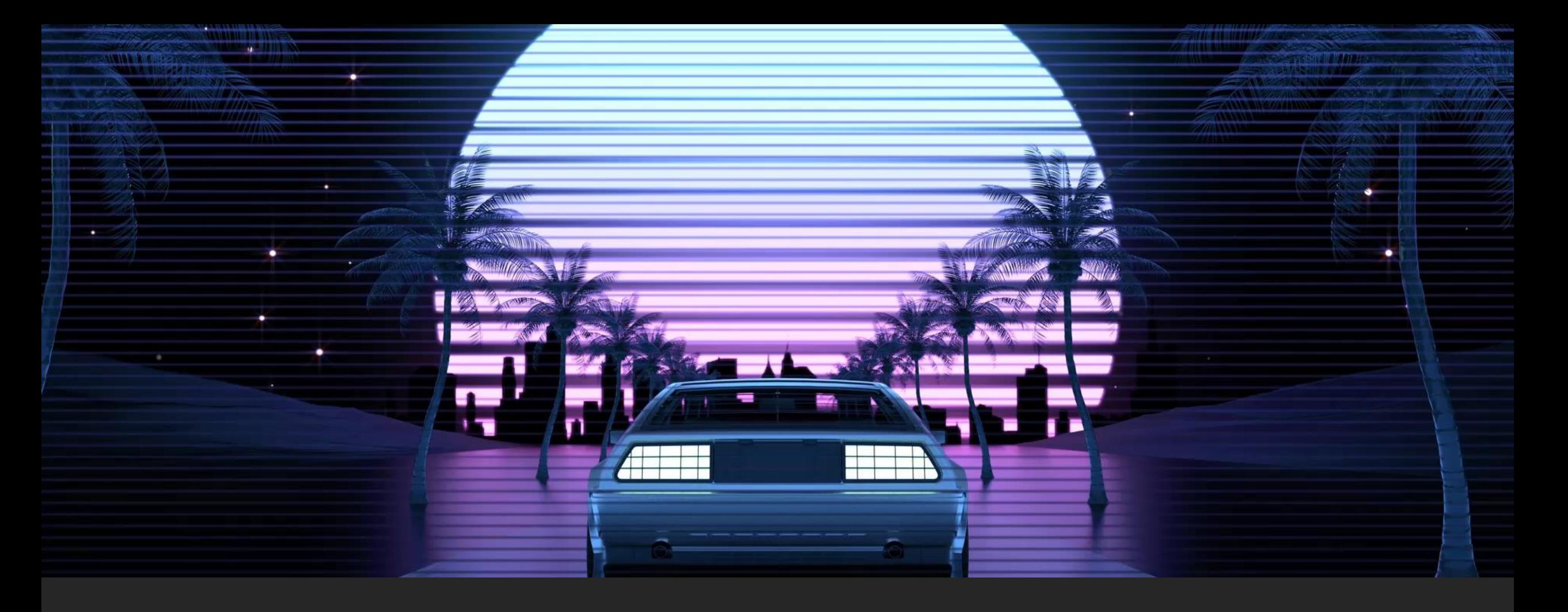

### GTA V Self Driving Car

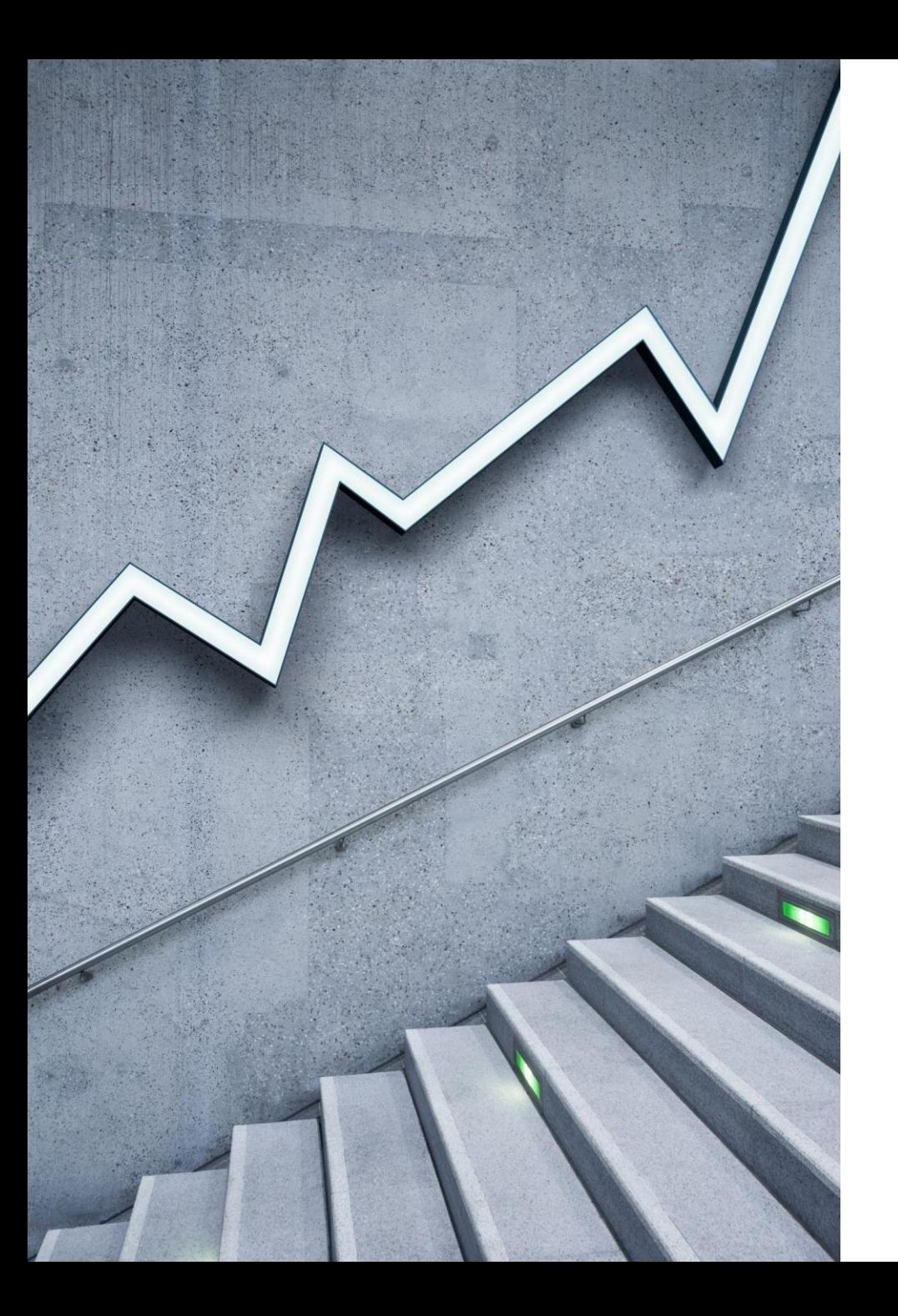

## What You Need

STEP 1 OF 5

### What You Need

- 1. A PC (preferably with a modern CPU and graphics card)
- 2. A copy of GTA V. Preferably you've completed the storyline already so you can freely drive Los Santos without distractions. NOTE: Play GTA V is single-player story mode ONLY. Do NOT collect data while driving in multiplayer.
- 3. Anaconda a Python environment for Jupyter notebooks<https://www.anaconda.com/>
- 4. [Optional] OpenIV a GTA V modding tool (for turning off cops or random encounters)
- 5. WinExplorer a free tool for resizing windows frames <https://www.nirsoft.net/utils/winexp.html>
- 6. The YOLO trained model from Kaggle. It's the last link to download, the file is 237MB. Please DO NOT DOWNLOAD THE 117GB RAW UNTRAINED MODEL.

Link:<https://www.kaggle.com/lavanyashukla01/yolov3-lyft-dataset/?select=model.h5>

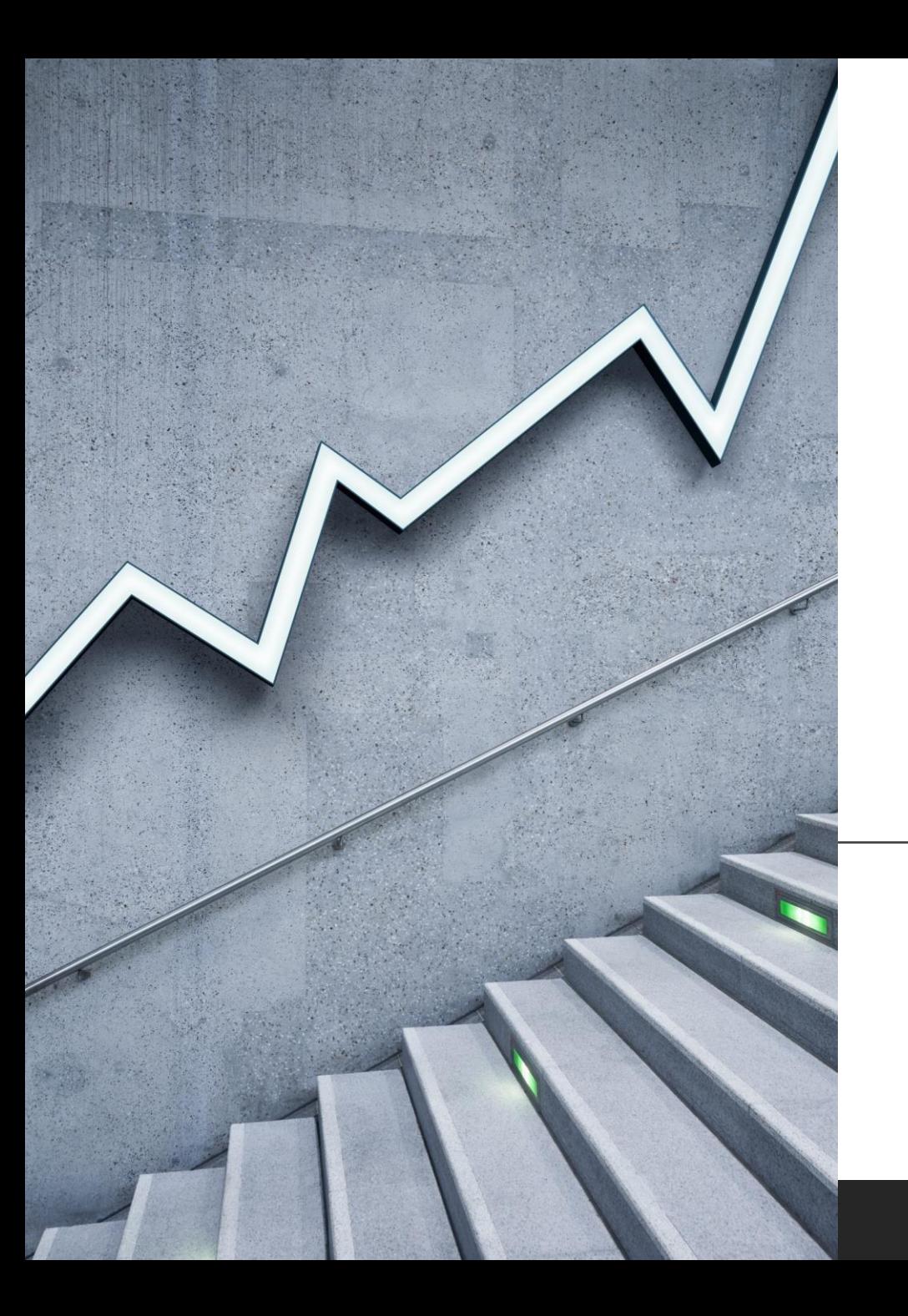

## Code & Anaconda

STEP 2 OF 5

## Getting The Code

- 1. Download repo from github [https://github.com/asmalex/GTA\\_V\\_SelfDriving](https://github.com/asmalex/GTA_V_SelfDrivingCar) **Car**
- 2. Start Anaconda and spawn Jupyter notebooks.
- 3. Make sure you have Python v3.8 installed. If you don't you can install it via your Anaconda environment.
- 4. Navigate to the repo and open GTAV-Self-drivingcar
- 5. Run cells 1-17. Check the output for errors. There maybe warnings, but there shouldn't be any errors. Errors appear in red like on the right

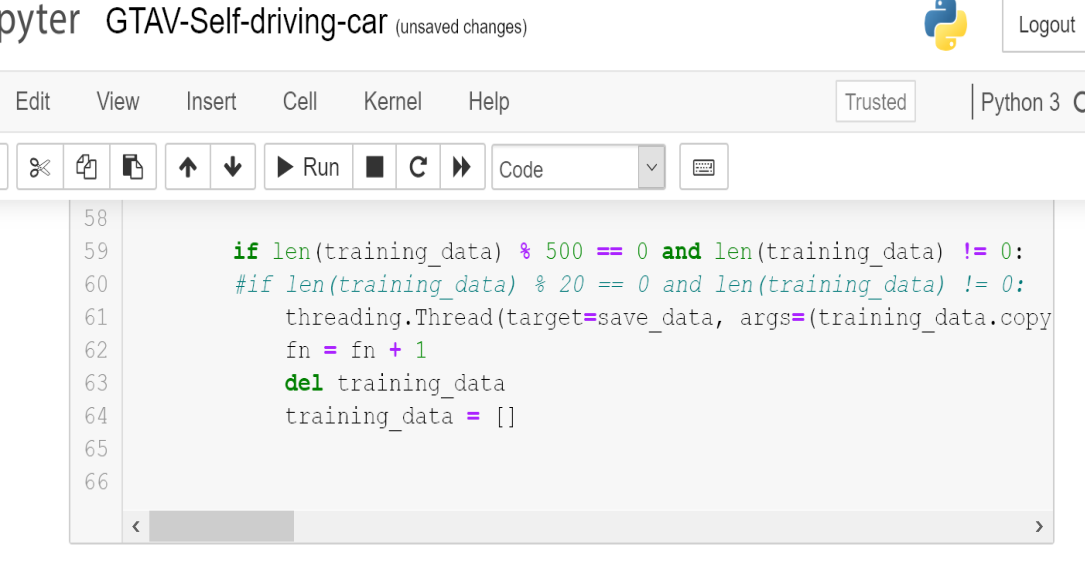

File

 $\mathbb{B}$   $\parallel$  +

 $\sim$ 

Now we will run the capture and generation of the dataset, remember that the game's window must be in 1600x900 resolution and located in the top left part of the screen  $((0,0)$  coordinates).

Once you captured all the data you need you can press 'q' and interrupt the kernel to stop the run function.

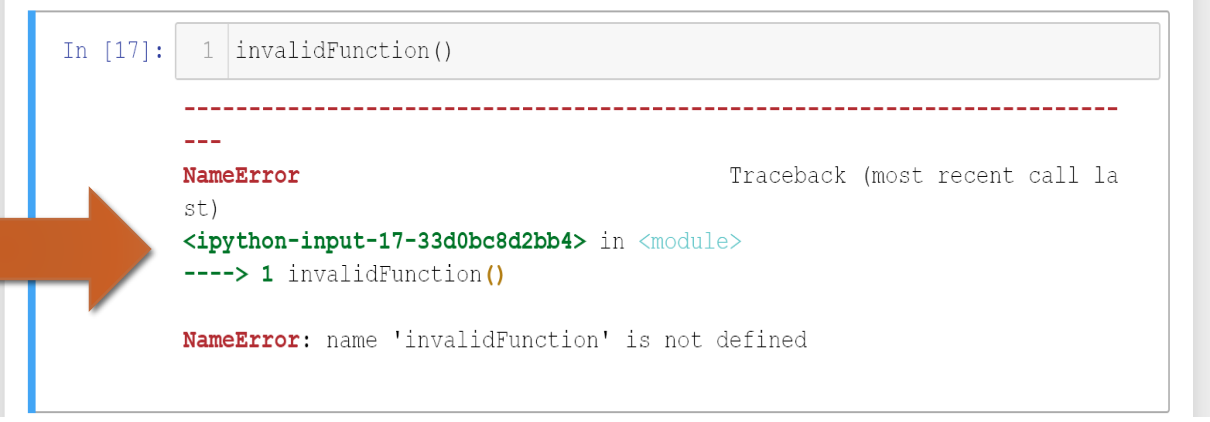

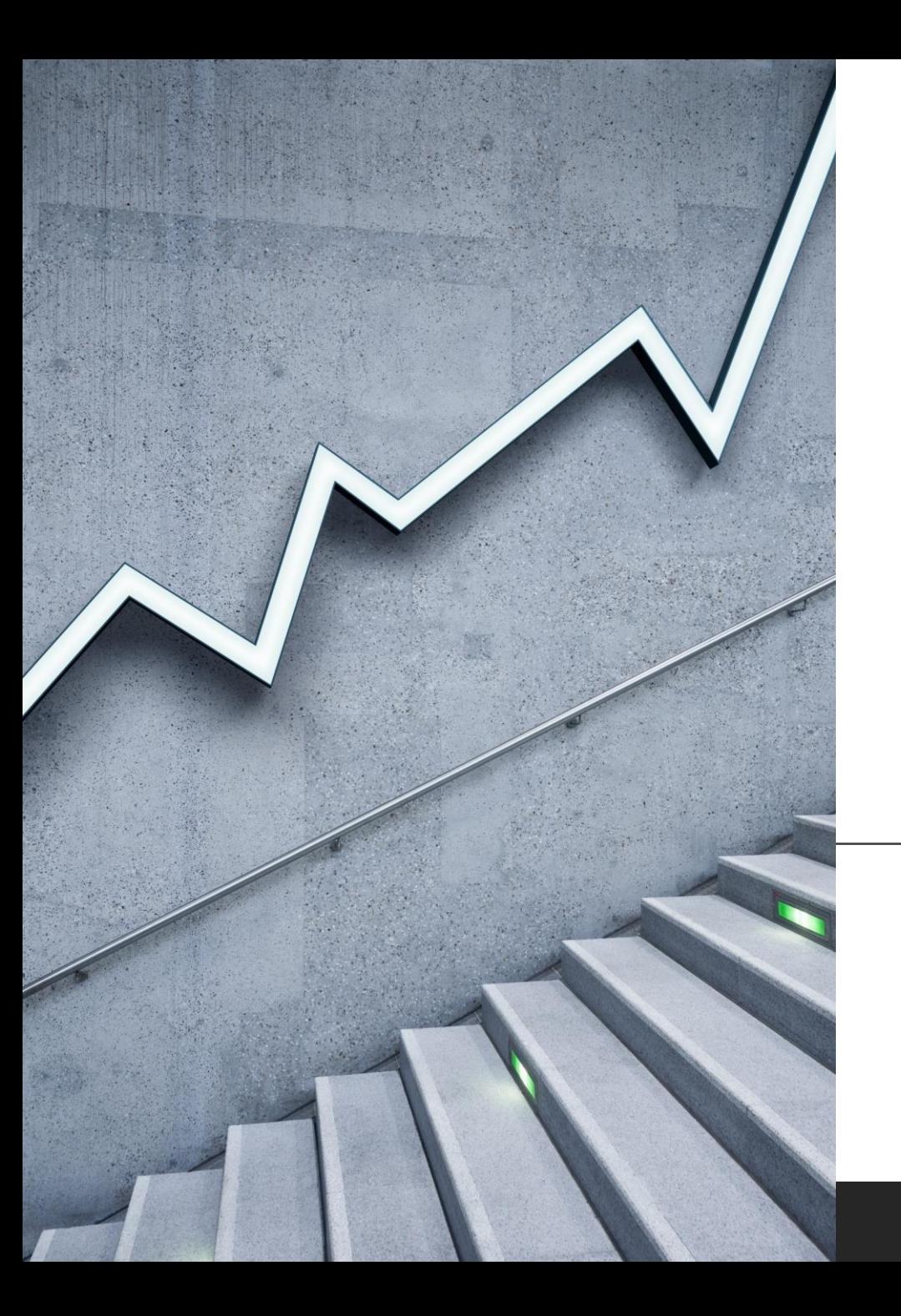

## GTA V

STEP 3 OF 5

### GTA V Settings

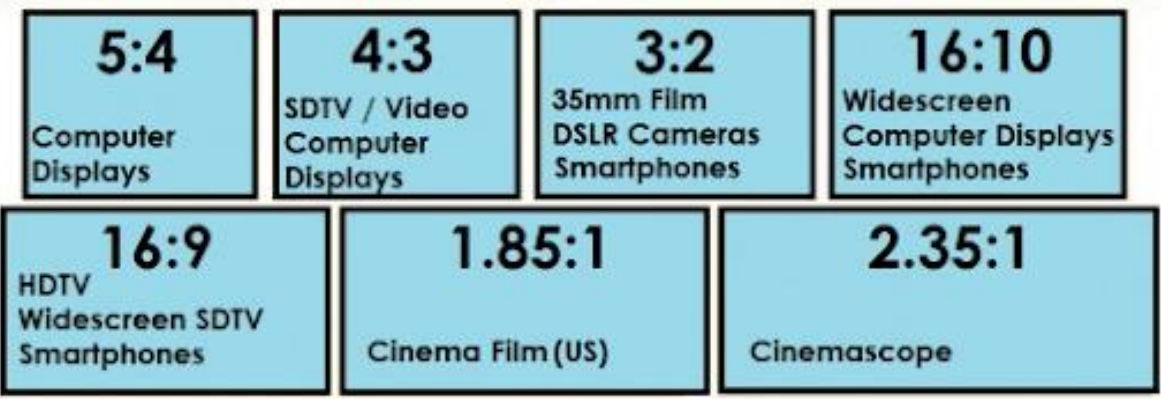

- 1. Change the resolution to 1280x1024. The in-game aspect ratio should be 5:4
- 2. You must run at this resolution, otherwise there will be Windows scaling issues
- 3. You should be in Window mode, not fullscreen
- 4. Use the next slide to enter director mode
- 5. Find a car with good visibility.
- 6. Run all code above cell 18. Wait for it to finish
- 7. Run cell 18, wait 5 seconds and start driving.
- 8. When you are done (more than 500 buffers), Press 'j' to stop recording

### GTA V Director Mode Details

Disable HUD, radar, and notifications (screen should be empty except game)

2) Set up auto centering of camera while in vehicle (this will activate once you start driving)

3) Enter Director Mode from the Interaction Menu by pressing M

4) Change Settings

a) Set time of day to morning.

b) Set Weather to clear

c) Set Wanted status to Disabled

d) Set pedestrian and vehicle density to High

e) Turn Invincibility on f) Turn everything else in the Settings tab off

5) Make sure your actor is a main character so that you can enter first person mode

6) Change your location to Golf Club and go around the building to pick up a golf caddy

7) Driving tips

a) Record only once you enter the main road

b) Try to stay on the road and avoid crashing into cars or people

c) Go as fast as you can manage without crashing

d) Stay on the main roads. Only go places where a pedestrian would drive

### GTA V Settings Details

### Resolution / Window Settings **First Person Settings**

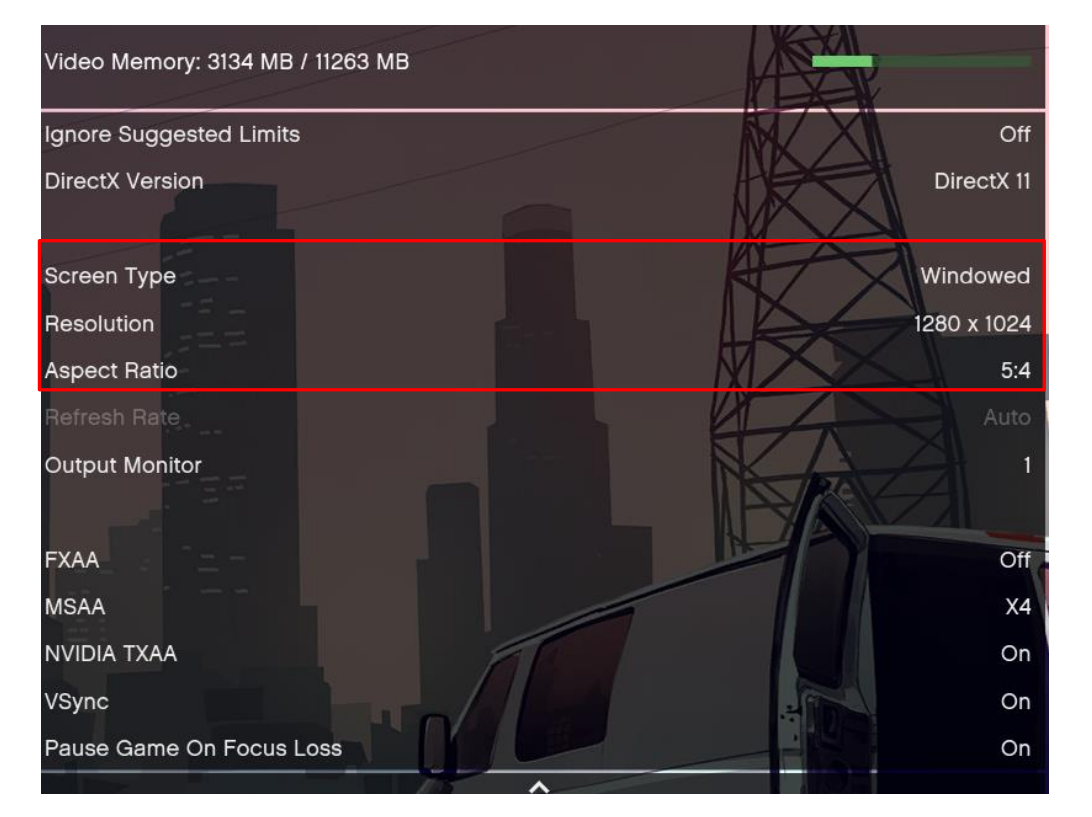

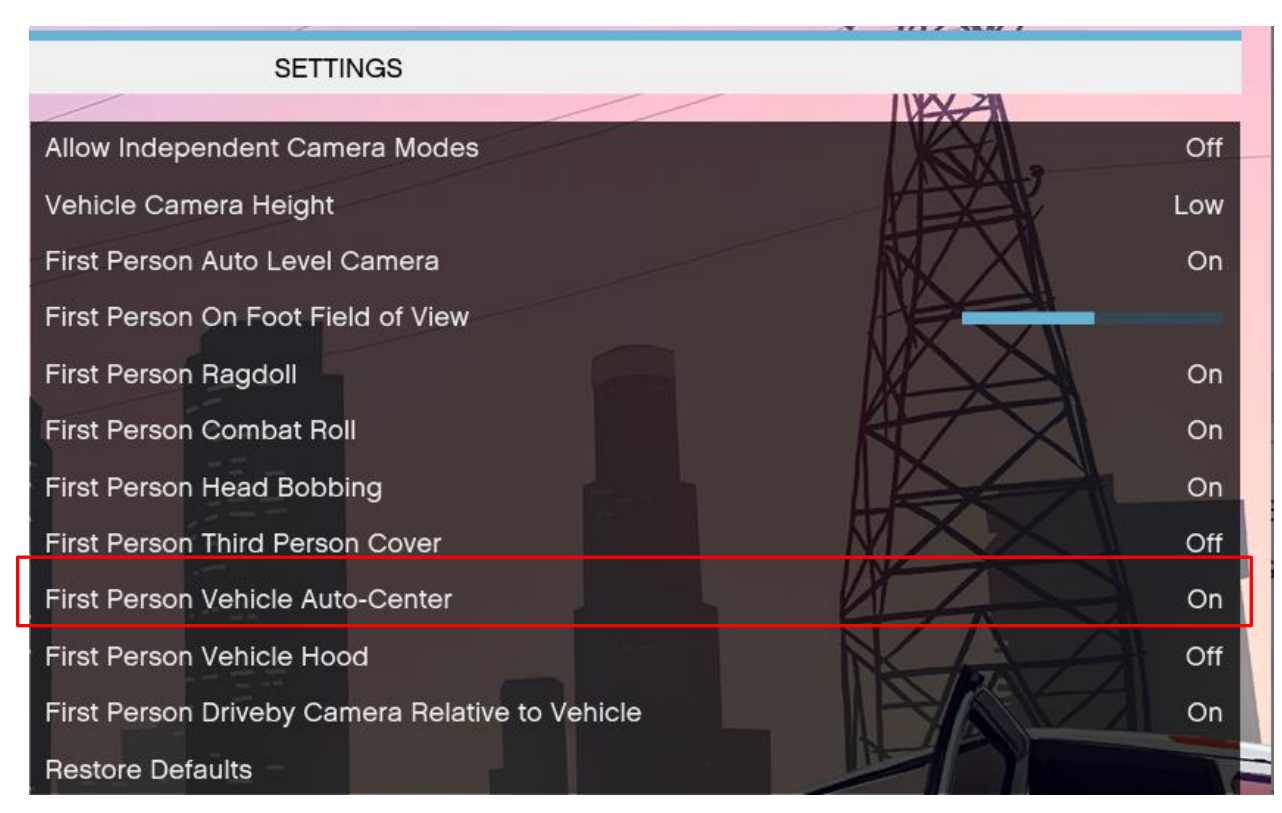

### GTA V Cars

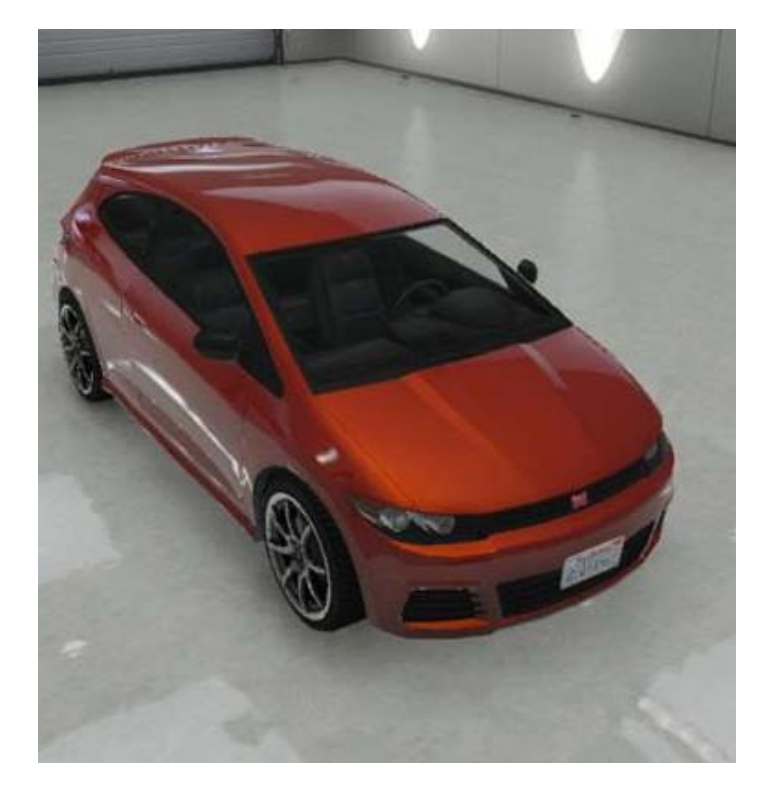

### Blista Golf Cart (cheat Code HOLEIN1) Cheat Code Sites: "Coil"

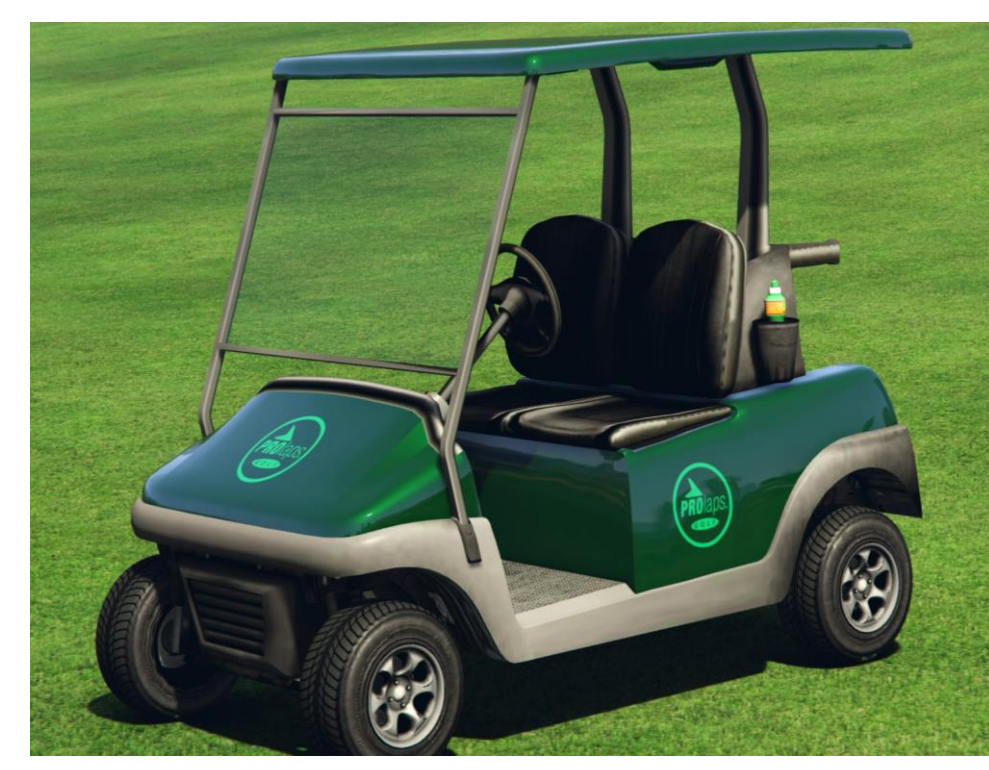

[https://www.vg247.com/](https://www.vg247.com/2019/12/20/gta-5-cheats-ps4-xbox-pc-cheat-codes/) 2019/12/20/gta-5 cheats-ps4-xbox-pccheat-codes/

https://www.eurogamer. net/articles/2019-05- 15-gta-5-cheats-cheat[codes-ps4-ps3-xbox-one](https://www.eurogamer.net/articles/2019-05-15-gta-5-cheats-cheat-codes-ps4-ps3-xbox-one-xbox-360-pc-5115#section-2)xbox-360-pc-5115#section-2

### GTA Terrain

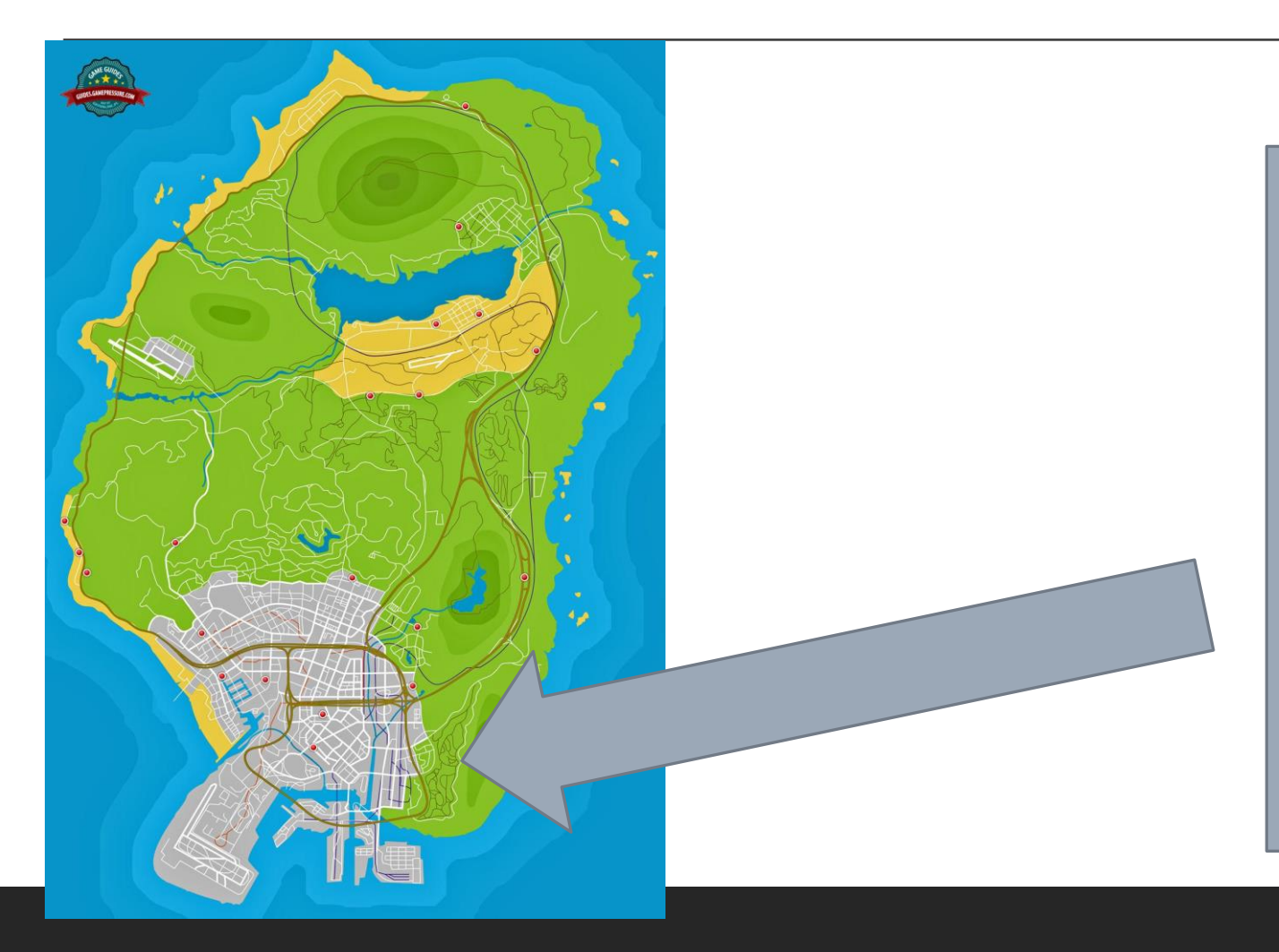

Please keep your driving within the inner-city.

GTA V Tips

You must use "W-A-S-D" to drive.

Don't use space for the parking brake, use W. **Keep the camera** looking forward. No joysticks or controllers.

Press 'j' to end recording

> Watch out! Pressing 'DD' in Jupyter will delete a cell!

Press V to enter first person view

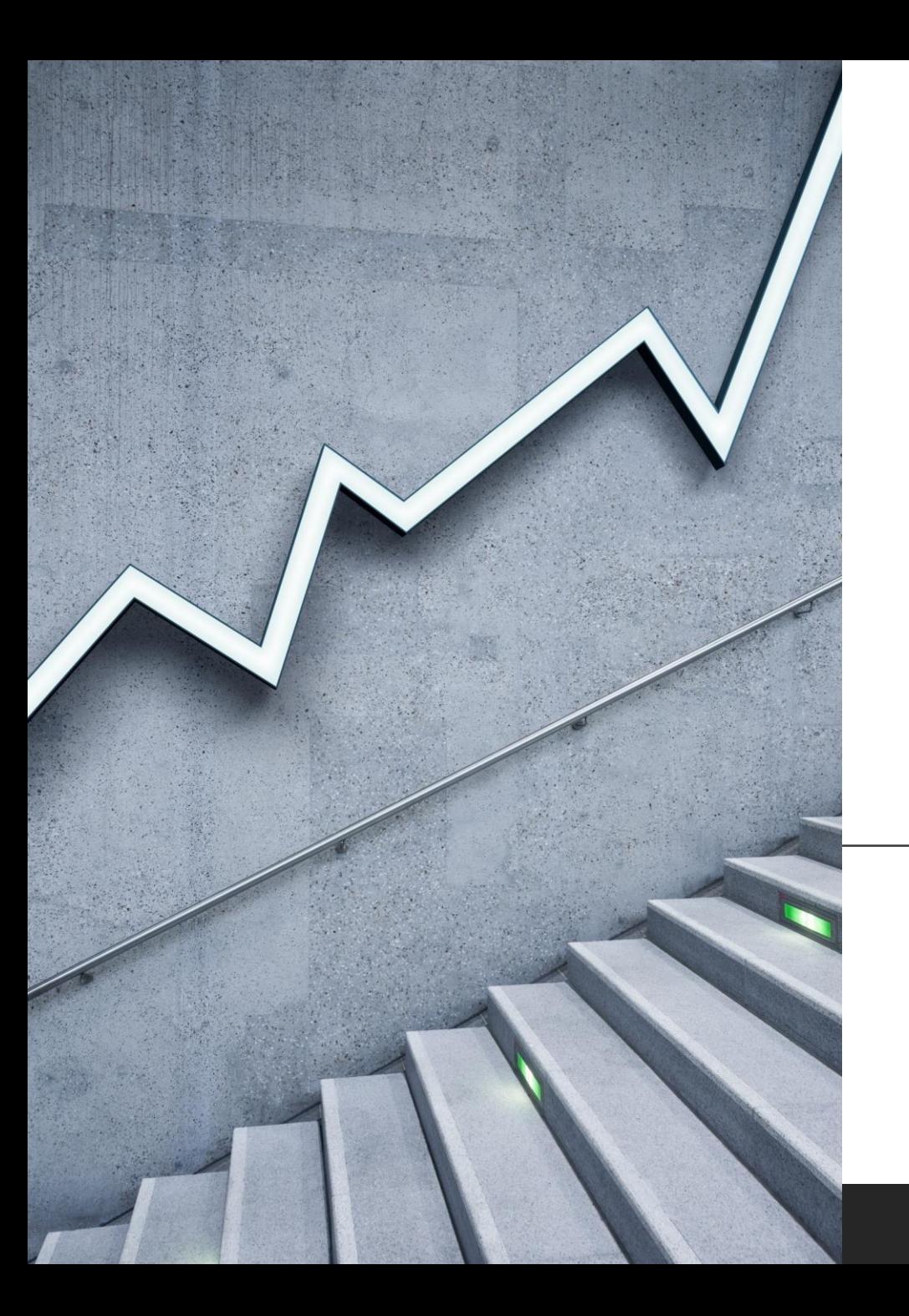

# Testing

STEP 4 OF 5

### GTA V Settings

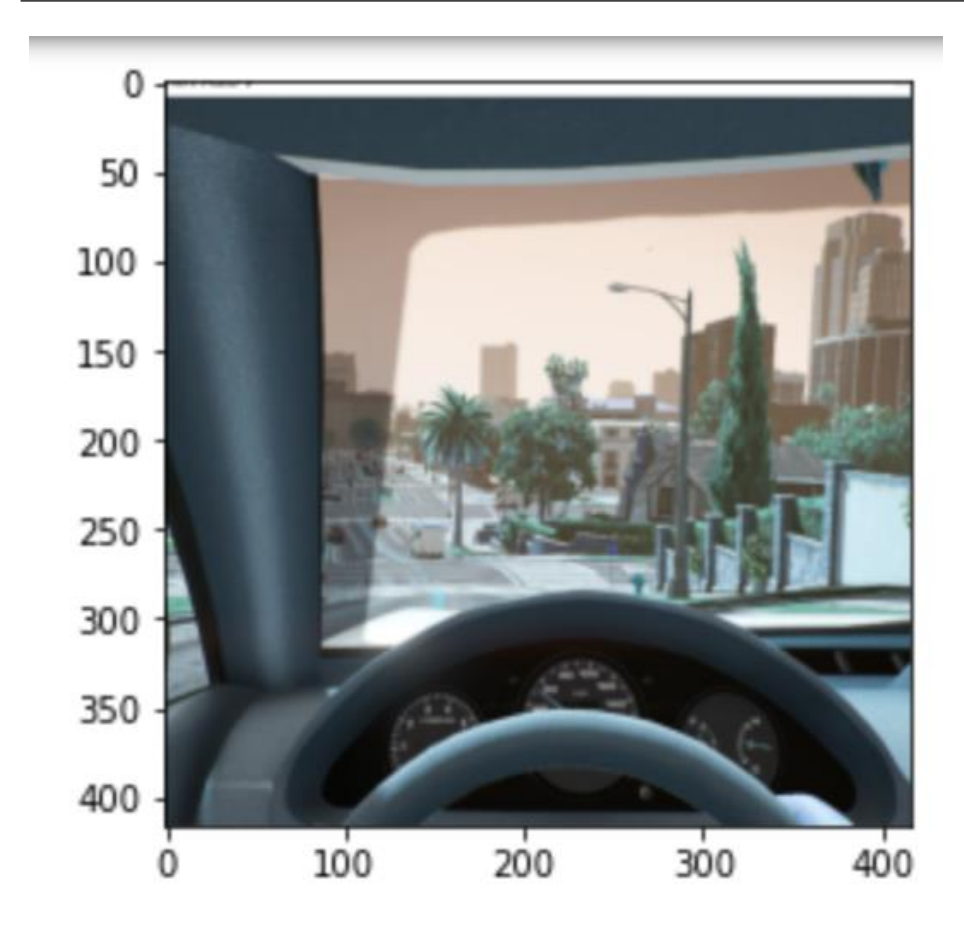

- 1. Run line 19
	- 1. Look at the images being captured. Are you in the car driving? If yes, then great!
	- 2. Change line 7 (load file) from 'Data\\training\_data0.npz' to …\_data1.npz, then …\_data2.npz
- 2. Check the images are clean for all samples. The camera view should be looking straight.

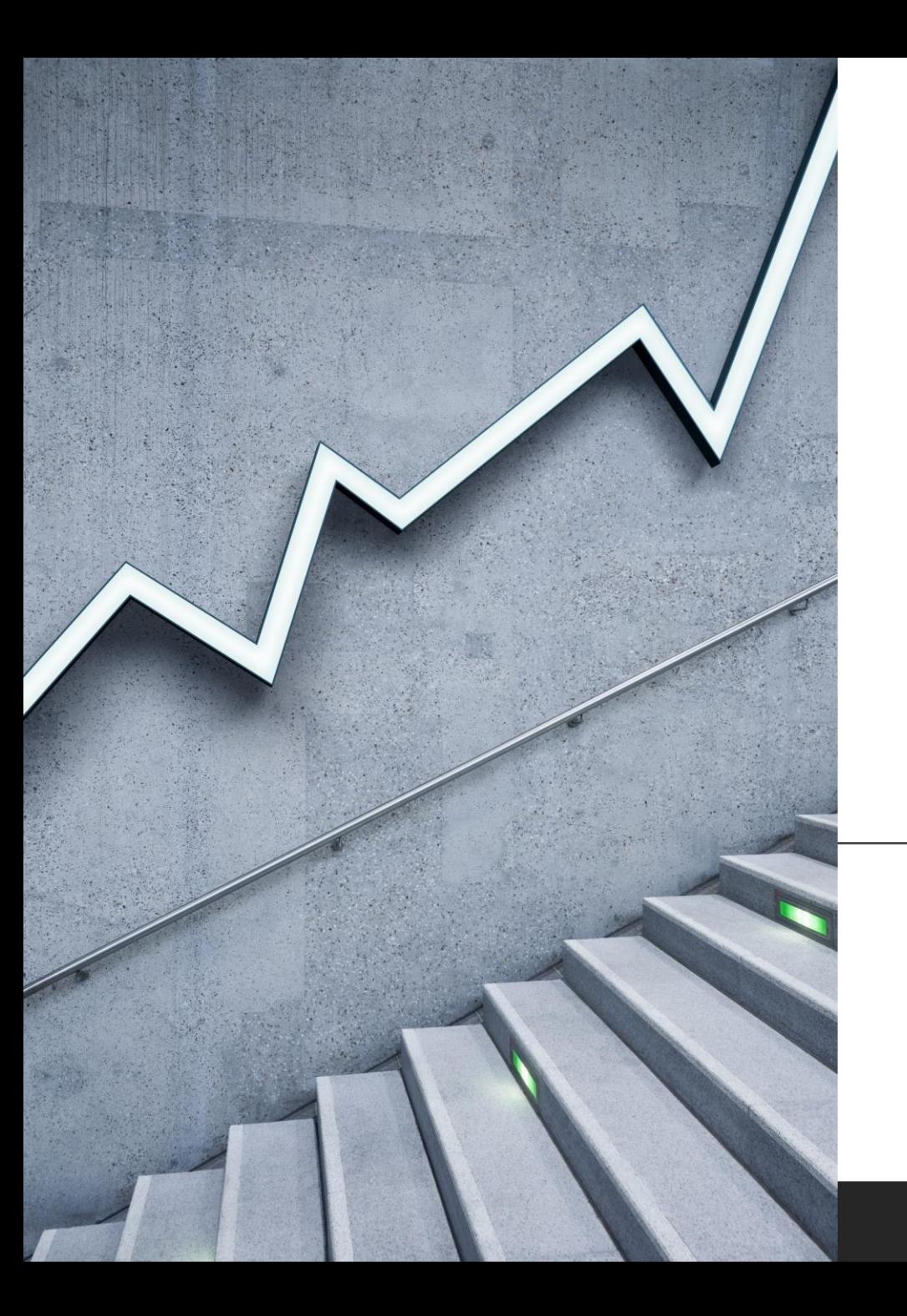

## Submit

STEP 5 OF 5

### Submit .npz

- 1. Name file to LastName (CarType) TrainingData (Safe/Normal/Bad) xx. npz, where xx corresponds with the data in series, and (Safe/Normal/Bad) corresponds to whether you drove slow and safe, normally (like in real life) or really bad. And (Cartype) corresponds to the car you drove (like golf cart or 'coil' or 'mustang' or… You'll find this in the \Data folder.
- 2. [Optional] Name your shadowplay or OBS capture file LastName\_CPS498\_S21\_zzz, where zzz is the name of the car you drove in GTA V.
- 3. Upload your submission to blackboard as a single zip file.
- 4. This extra credit is worth 3% of your final grade